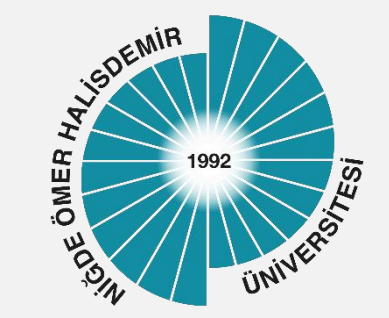

# NUPersonel Kablosuz Ağ Ayarları

Yayın Tarihi :04.10.2023

Bilgi İşlem Daire Başkanlığı-2023

1

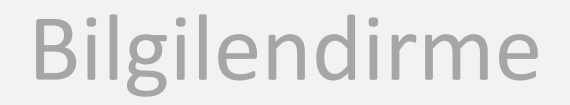

Üniversitemizde her kablosuz ağ erişim noktasında NUpersonel, NUogrenci ve eduroam olmak üzere 3 adet Kablosuz Ağ Adı (SSID) yayınlanmaktadır.

#### *NUpersonel,*

1

2

Üniversitemiz akademik ve idari personeli için İnternet erişimine izin veren güvenli ve kullanıcı denetimi olan bir ağdır

*Üniversitemiz kablosuz ağları Niğde Ömer Halisdemir Üniversitesi Bilişim Kaynakları Kullanım Yönergesi ve diğer yasal mevzuata uygun olarak kullanılmalıdır* 

#### Başvuru

1

Üniversitemiz personelinin, NUPersonel kablosuz ağını kullanması için herhangi bir başvuru yapmasına gerek yoktur. Göreve başlama işlemleri sırasında Personel Dai Başkanlığında e-posta hesabı oluşturulan personel NUPersonel Kablosuz ağına bağlanabilir.

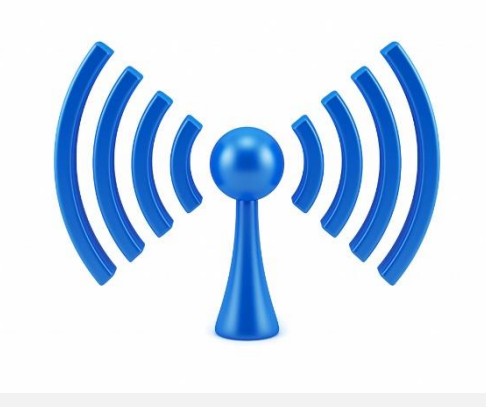

#### <span id="page-3-0"></span>Kullanıcı Bilgileri

NUPersonel kablosuz ağına bağlanmak için; Kullanıcı adı : Kurumsal e-posta hesabı kullanıcı adı (kullanıcıadı@ohu.edu.tr). Parola : Kurumsal e-posta hesabınızın parolasını giriniz

2

1

e-Posta sisteminde parola değişikliği yapmak için, personel [e-Posta sistemi](https://posta.ohu.edu.tr/) ana sayfasında yer alan, parola yenileme bağlantısını kullanılmalıdır.

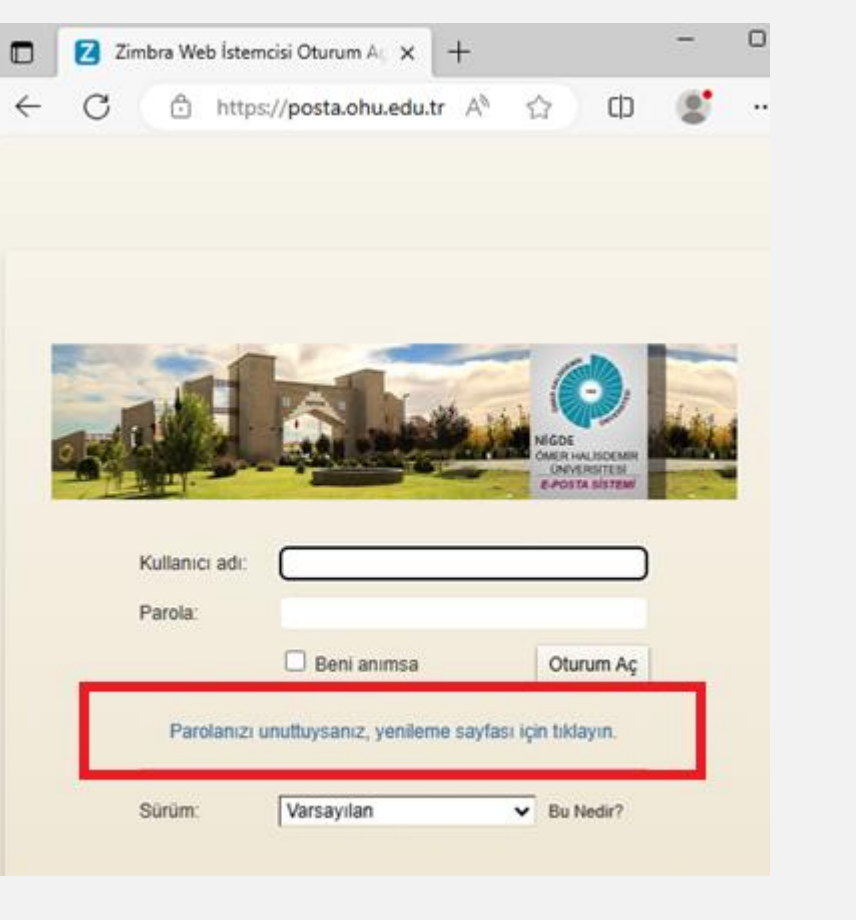

### Windows İşletim Sistemi Yapılandırması

Cihazınızın, Kablosuz Ağlar listesinde Nupersonel ağını seçip Bağlan düğmesine tıklayınız.

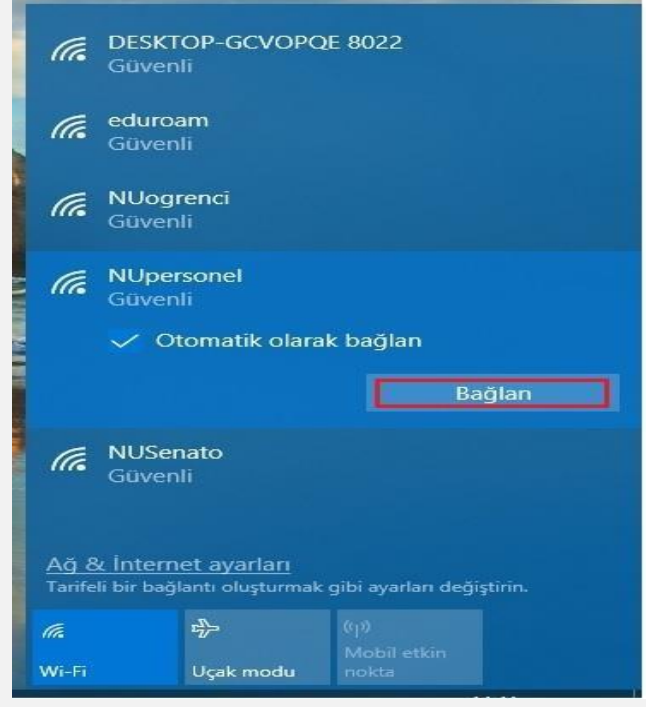

1

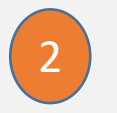

```
Kullanıcı Adı ve Parola giriniz 
Tamam düğmesini tıklayınız.
```
#### *Not: Kullanıcı Adı ve Parola Bilgisi için [Tıklayınız](#page-3-0)*

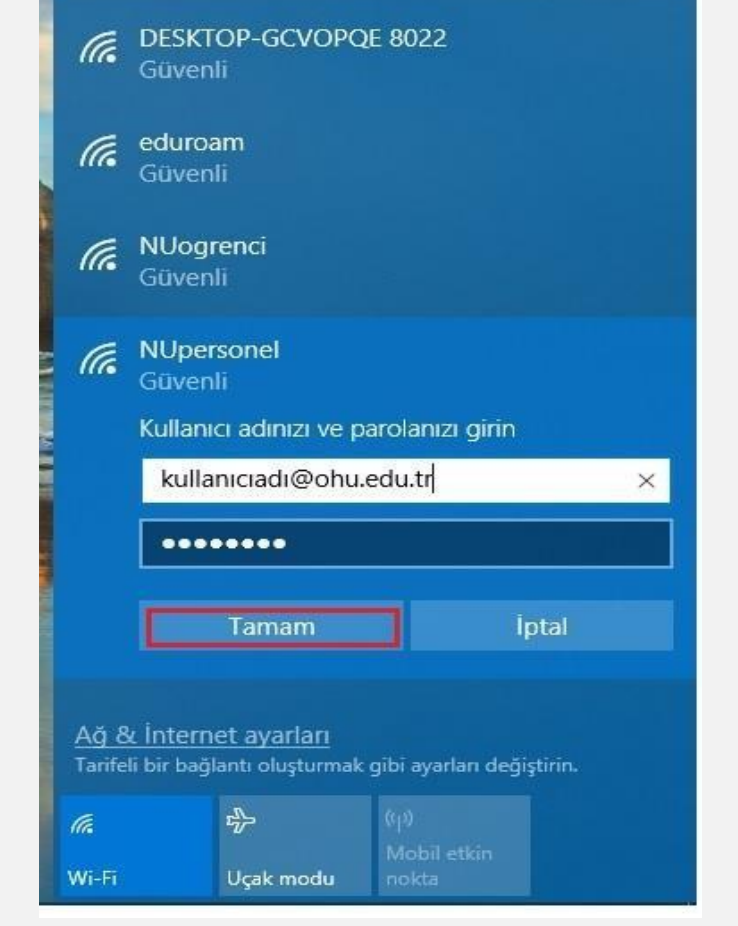

Bilgi İşlem Daire Başkanlığı-2023

## Android İşletim Sistemi Yapılandırması

- Cihazınızın, Kablosuz Ağlar listesinde Nupersonel ağını seçiniz <sup>1</sup>
- CA Sertifika : Doğrulama seçiniz
- 3

2

- Kimlik ve şifre alanlarına Kullanıcı Adı ve Parola giriniz Bağlan düğmesini tıklayınız.
- 4
- Başlantı başarısız olduysa EAP Yönetimi ve Faz 2 Yetkilendirme Ayarlarını kontrol ediniz.

EAP Yönetimi **PEAP yada TTLS seçiniz** Faz2 yetkilendirmesi: **MSCHAPV2 yada PAP**  (TTLS seçilmişse) seçiniz

*Alanlar, İşletim Sistemi Sürümü ve Telefon Modeline göre değişiklik göstermektedir. (Gelişmiş ya da Daha Fazla Gör gibi düğmelerin tıklanmasıyla erişilebilmektedir) !!!*

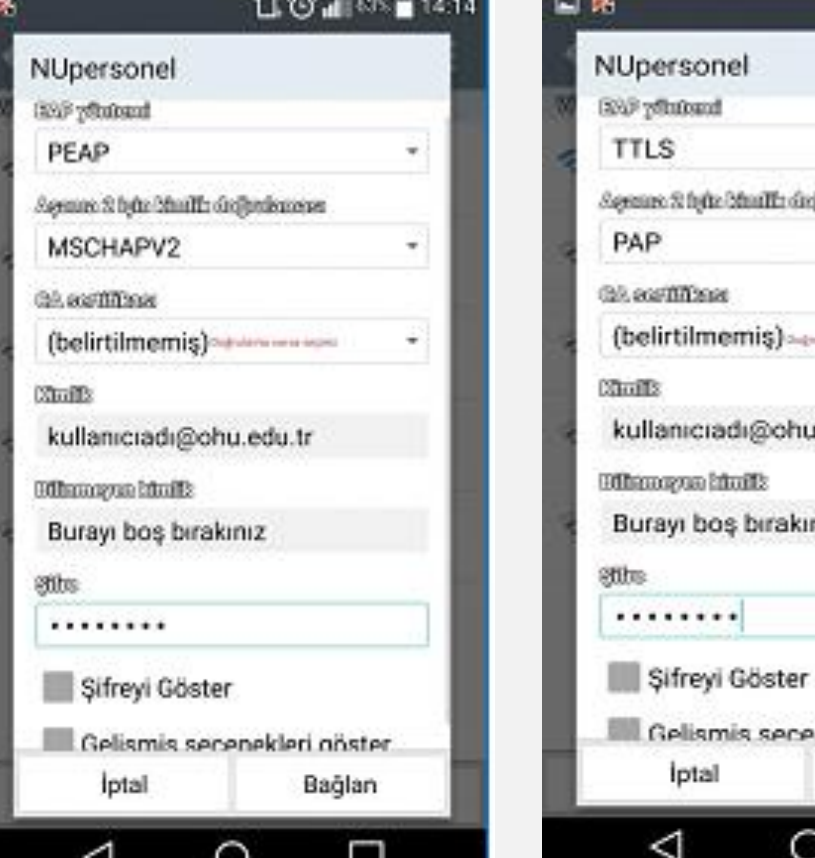

**Indicational** edu.tr ekleri göster Bağlan

⊡⊙ய∞ு

## IOS İşletim Sistemi Yapılandırması

2

Cihazınızın, Kablosuz Ağlar listesinde Nupersonel ağını seçip Bağlan düğmesine tıklayınız.

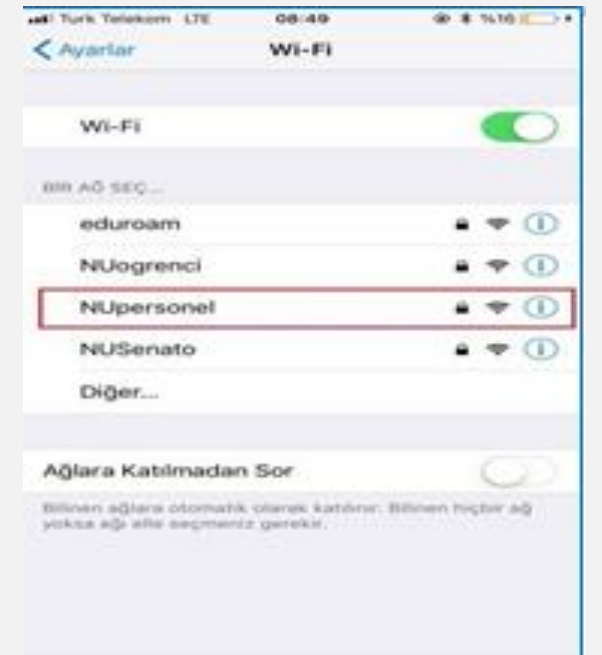

1 Kullanıcı Adı ve Parola giriniz Katıl düğmesini tıklayınız.

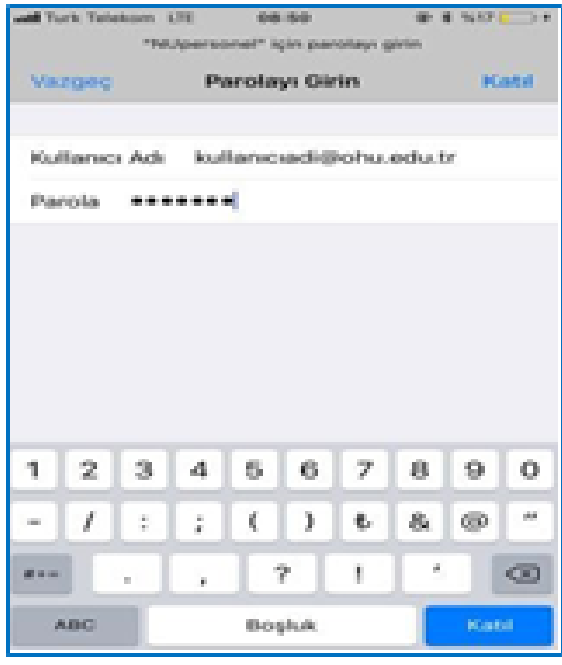

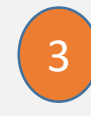

Sertifika uyarı sayfasında Güven düğmesine tıklayınız

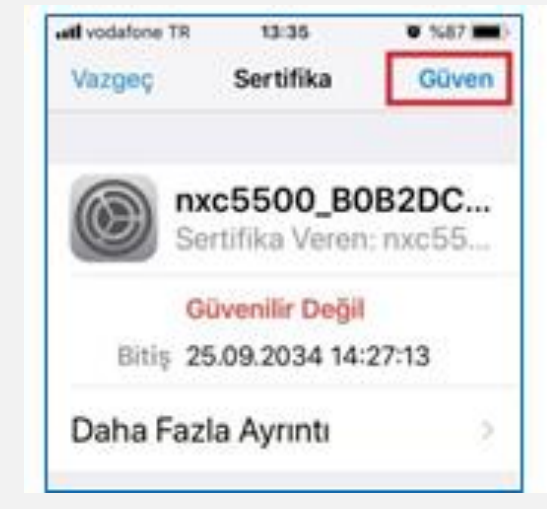

## MAC İşletim Sistemi Yapılandırması

Cihazınızın, Kablosuz Ağlar listesinde Nupersonel ağını seçip Bağlan düğmesine tıklayınız.

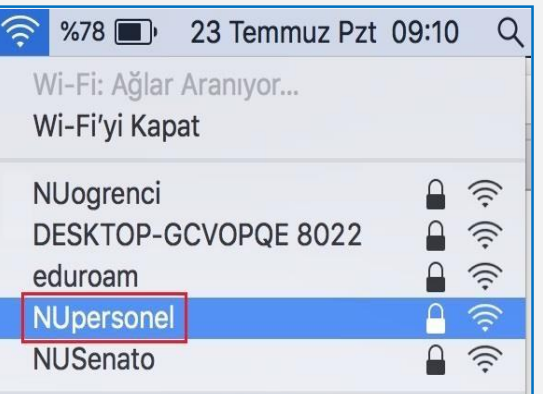

1

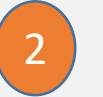

Kullanıcı Adı ve Parola giriniz Tamam düğmesini tıklayınız.

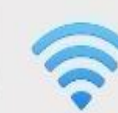

"NUpersonel" adlı Wi-Fi ağı, WPA2 kurumsal kimlik bilgileri gerektiriyor.

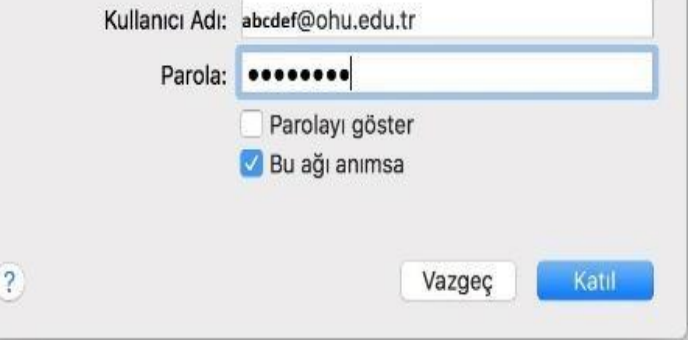

## UBUNTU İşletim Sistemi Yapılandırması

- Cihazınızın, Kablosuz Ağlar listesinde Nupersonel ağını seçiniz 1
- Ayarlar sayfasında şekilde görülen tanımları yapıp Kullanıcı Adı ve Parola giriniz ve Bağlan düğmesini tıklayınız. 2
- 3 Sertifika hatası oluştuğunda Yoksay düğmesini tıklayınız

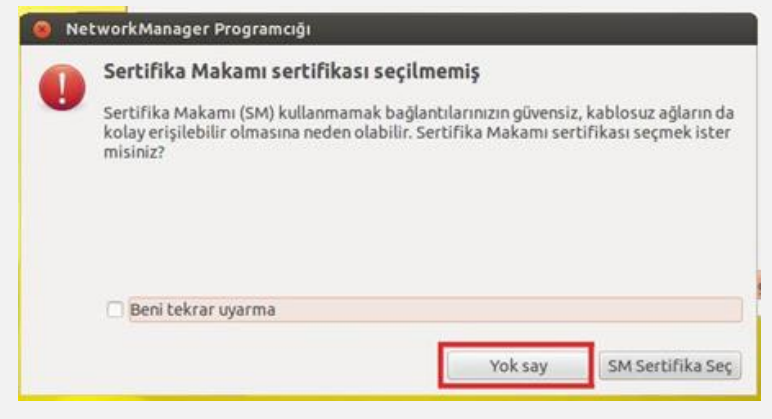

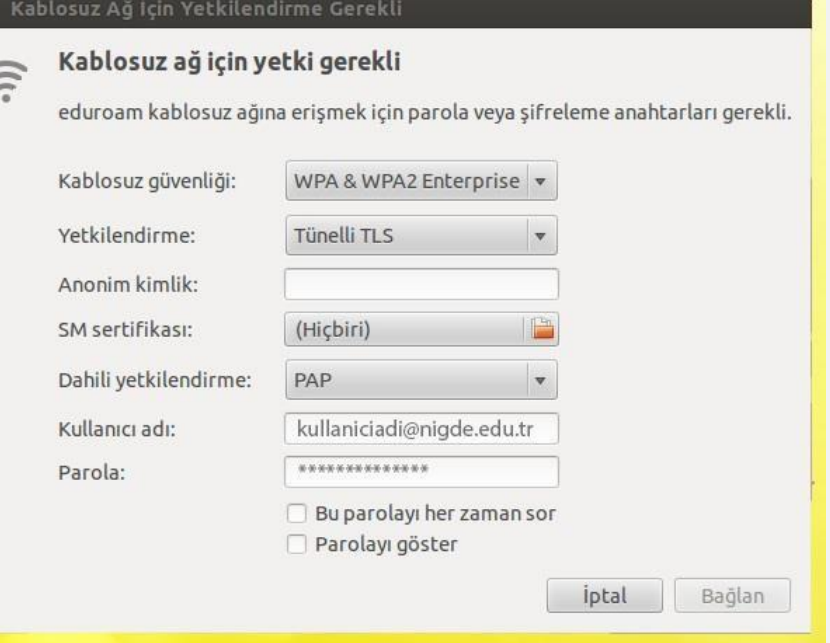